# **IRIScan Book 2**

# **Software Quick Start Guide**

# **for Windows®**

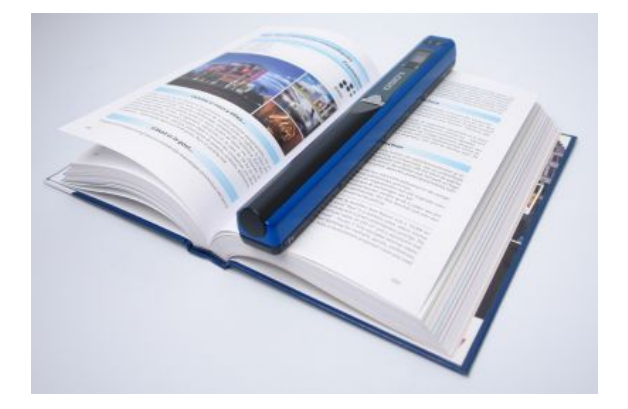

This Quick Start Guide provides general guidelines for installing and using **Readiris™ Pro 12** provided with your **IRIScan™ Book 2**.

For detailed instructions on **Readiris™ Pro 12** refer to the complete User Guide provided with your product: from the Windows **Start** menu, click **All Programs > I.R.I.S. > Readiris™ Pro 12 > User Guide**.

# Installation

- Log on to Windows as administrator or make sure you have the necessary administration rights to install the software.
- Insert the **Readiris™** CD‐ROM in the CD‐ROM drive and follow the on‐screen instructions to install the software on your computer.

# Using **Readiris™** with your **IRIScan™ Book 2 scanner**

# **How to run Readiris™**

• Start **Readiris™** from the Windows Start menu (Click **All Programs > I.R.I.S. > Readiris™ Pro 12**) or double‐click the **Readiris™** shortcut on your desktop.

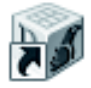

• You will be prompted to register. Click **Register now** and follow the on‐screen instructions to register.

# **How to use Readiris™**

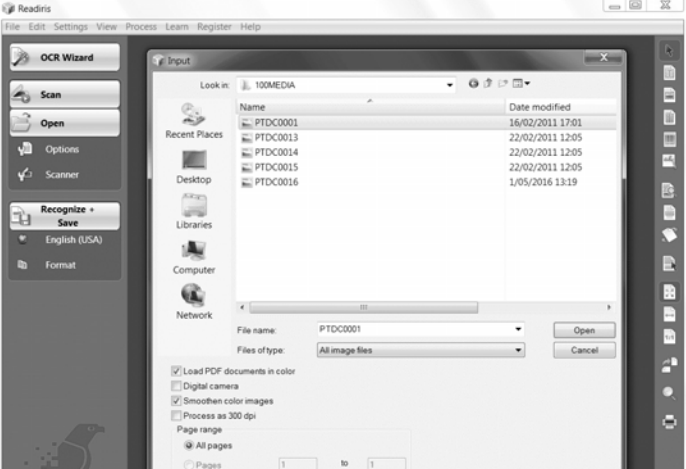

# **Step 1: Use the left toolbar to load and process your documents**

Readiris™ can process all kinds of documents containing text, graphics, tables, complex columns, etc. Even dot matrix and degraded texts.

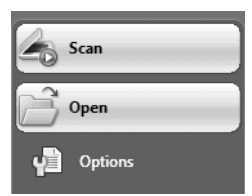

1. Click **Options** to activate the possible processing options:

**Page Analysis** (default option): it splits up your documents in recognition zones.

**Page Deskewing**: it straightens documents that were scanned at an angle.

**Rotation options:** they rotate your documents in the required direction.

2. Power on your **IRIScan™ Book** and connect it to your computer.

A window will open prompting you to load your IRIScan™ Book images. Select the images you want to open and click **Open**.

**Note:** to open images at a later time, click the **Open** button on the main toolbar and manually search for the images you want to open.

# **Step 2: Recognize and save your documents**

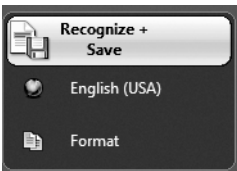

1 Click the **globe** icon to select the language of your docu‐ ments.

**Tip**: You can favor recognition **speed** over **accuracy** and vice versa by moving the slider.

2. Click **Format** to select the target application (Word, OpenOffice, Excel, etc.) or **output format** (DOCX, ODT, PDF, PDF‐iHQC™, PDF/A, XPS, XPS‐ iHQC™, etc.) of your documents, then select the required options.

# **iHQC™**

Use the iHQC™ technology to highly compress your PDF and XPS documents.

3. Click **Recognize + Save** to execute the recognition and save your documents.

To edit your documents, use the right toolbar buttons. **Examples:**

- Refine the automatic page analysis by **sorting** the zones and by drawing new **text, graphic, table, barcode** and **handprinting** windows. Also manually create **barcode** and **handprint** windows if needed.
- Define a limited recognition zone using **Ignore exterior zone**. All data outside the zone will be discarded.
- Use **Deskew page** to straighten the document page.
- Use **Rotate** to set the correct text orientation.
- Right-click on the scanned image to access useful functions.

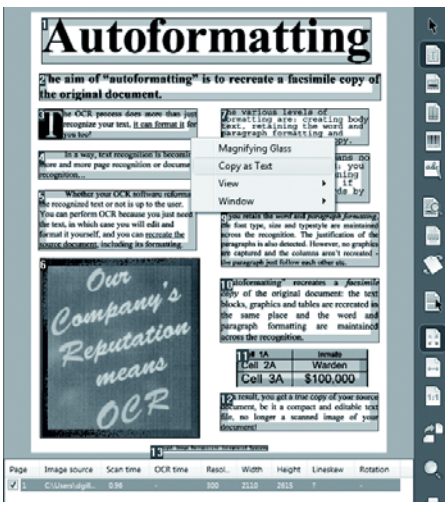

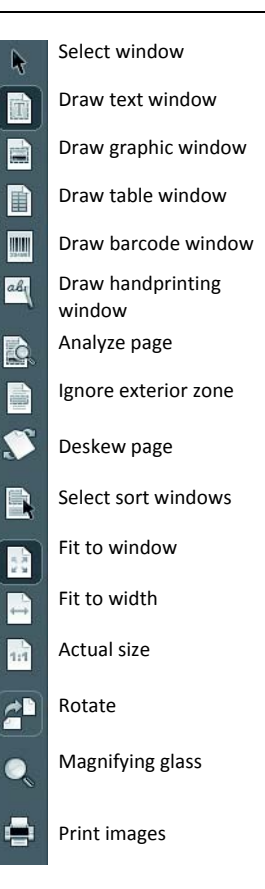

English

# Readiris™ smart tools

# **OCR Wizard**

You can access the OCR Wizard from the left toolbar.

The wizard smoothly guides you through the settings required to operate Readiris™.

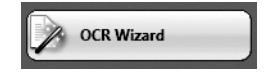

# **SmartTasks**

The SmartTasks are predefined commands that allow you to launch the main Readiris™ functions at a time (scan, recognition, conversion).

Your documents are directly transferred to Word, OpenOffice, etc. (Many other applications and formats are available.)

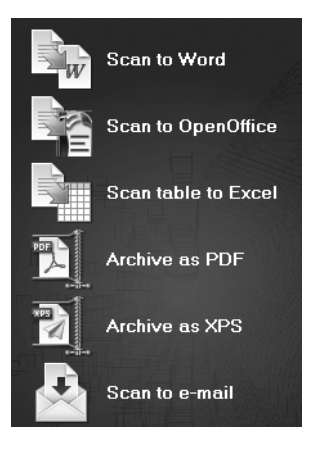

Ce Guide de démarrage rapide propose des consignes générales relatives à l'installation et à l'utilisation de **Readiris™ Pro 12** livré avec **IRIScan™ Book 2**.

Pour des instructions détaillées sur **Readiris™ Pro 12** reportez-vous au Guide de l'utilisateur complet fourni avec le produit : à partir du menu **Démarrer** de Windows, cliquez sur **Tous les programmes > I.R.I.S. > Readiris™ Pro 12 > Guide Utilisateur**

# **Installation**

- Connectez-vous à Windows en tant qu'administrateur ou assurez-vous de posséder les droits d'administration requis pour installer le logiciel.
- Insérez le CD-ROM **Readiris™** dans le lecteur de CD-ROM et suivez les instructions qui s'affichent à l'écran pour installer le logiciel.

# **Utilisation de Readiris™ avec votre scanner IRIScan™ Book 2**

# **Exécution de Readiris™**

Lancez **Readiris™** à partir du menu **Démarrer** de Windows (cliquez sur **Tous les programmes > I.R.I.S.** > **Readiris™ Pro 12**) ou double-cliquez sur le raccourci **Readiris™** sur votre bureau.

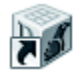

Vous êtes invité à enregistrer le logiciel. Cliquez sur **Enregistrer maintenant** et suivez les instructions qui s'affichent à l'écran pour enregistrer le produit.

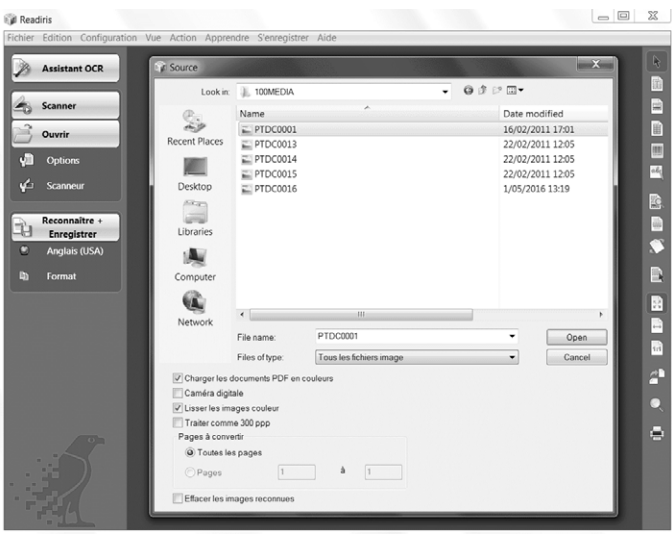

#### **Utilisation de Readiris™**

**Etape 1: La barre d'outils de gauche contient les options nécessaires à l'ouverture et au traitement des documents.**

Readiris™ peut traiter tous les documents contenant du texte, des images, des tableaux, des colonnes complexes, et même des symboles matriciels ou des textes altérés.

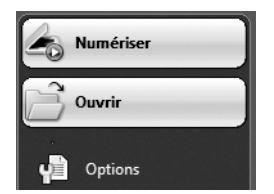

1. Cliquez sur **Options** pour activer les options de traitement possibles :

**Analyse de page** (option par défaut): fractionne les documents en fenêtres de reconnaissance.

**Redressement des pages :** corrige le désalignement des documents numérisées et décalées d'un certain angle.

**Rotation :** fait pivoter vos document dans la direction nécessaire.

2. Allumez votre scanner **IRIScan™ Book** et connectez-le à votre votre ordinateur.

Une fenêtre s'affiche, vous demandant de charger les images du scanner **IRIScan™ Book**. Sélectionnez les images que vous voulez ouvrir et cliquez sur **Ouvrir**.

**Remarque** : pour ouvrir les images plus tard, cliquez sur le bouton **Ouvrir** dans la barre d'outils principale et chercher manuellement les images que vous voulez ouvrir.

#### **Etape 2: Reconnaissance et enregistrement des documents**

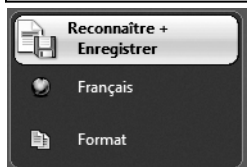

1. Cliquez sur l'icône représentant un **globe** pour sélectionner la **langue** de vos documents.

Vous pouvez privilégier la vitesse de reconnaissance par rapport à la précision, et inversement, en déplaçant le curseur.

2. Cliquez sur **Format** pour sélectionner l'**application cible** (Word, OpenOffice, Excel, etc.) ou le **format de sortie** (DOCX, ODT, PDF, PDF-iHQC™, PDF/A, XPS, XPS-iHQC™, etc.) de vos documents, puis sélectionnez les options requises.

#### **iHQC™**

Utilisez la technologie iHQC™ pour l'hypercompression de vos documents PDF et XPS.

3. Cliquez sur **Reconnaître + Enregistrer** pour exécuter la reconnaissance des documents et les enregistrer.

#### **En cas de besoin, vous pouvez éditer vos documents avant de les reconnaître.**

Pour éditer vos documents, utilisez les boutons de la barre d'outils sur la droite.

Exemples :

- Affinez l'analyse de page automatique en **triant** les fenêtres et en dessinant de nouvelles fenêtres comportant du **texte**, des **images** et des **tableaux**. Vous pouvez également créer manuellement des fenêtres de **codes à barres** et de **texte manuscrit**, si besoin est.
- Définissez une zone de reconnaissance limitée à l'aide de l'option **Ignorer la zone extérieure**. Les données à l'extérieur de cette zone ne seront pas prises en compte.
- Utilisez l'option **Redresser la page** pour corriger l'angle de la page de document.
- A l'aide de l'option **Tourner la page**, définissez l'orientation de texte correcte.
- Cliquez avec le bouton droit sur l'image numérisée pour accéder à des options utiles.

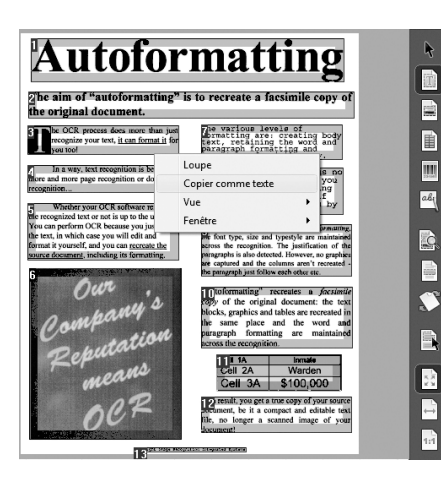

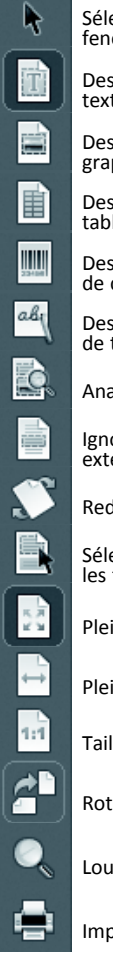

Sélectionner une fenêtre

Dessiner une fenêtre texte

Dessiner une fenêtre graphique

Dessiner une fenêtre tableau

Dessiner une fenêtre de codes à barres

Dessiner une fenêtre de texte manuscrit

Analyser la page

Ignorer la zone extérieure

Redresser la page

Sélectionner et trier les fenêtres

Pleine page

Pleine largeur

Taille réelle

Rotation

Loupe

Imprimer les images

#### **Assistant OCR**

Vous pouvez accéder à l'assistant OCR à partir de la barre d'outils de gauche. L'assistant vous guide facilement dans les différents écrans de configuration des options nécessaires au bon fonctionnement de Readiris™.

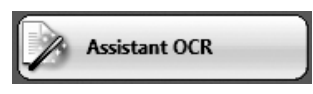

#### **SmartTasks**

Les SmartTasks sont des commandes prédéfinies qui permettent d'exécuter directement les principales fonctions de Readiris™ (analyse, reconnaissance, conversion).

Vos documents sont directement transférés dans Word, OpenOffice, etc. (de nombreux autres formats et applications sont disponibles.)

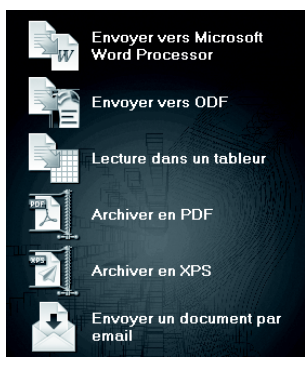

**Windows®** Deutsch

Diese Kurzanleitung enthält allgemeine Hinweise für die Installation und Benutzung von **Readiris™ Pro 12** für **IRIScan™ Book 2**.

Weitere Informationen zu **Readiris™ Pro 12** finden Sie im Benutzerhandbuch: Klicken Sie in Windows auf **Start** und dann auf **Alle Programme > I.R.I.S. > Readiris™ Pro 12 > Benutzerhandbuch**

# **Installation**

- Melden Sie sich bei Windows als Administrator an und stellen Sie sicher, dass Sie über die erforderlichen Administratorrechte zum Installieren der Software verfügen.
- Legen Sie die CD-ROM **Readiris™** in das CD-ROM-Laufwerk ein und befolgen Sie die Bildschirmanweisungen, um **Readiris™** zu installieren.

# **So verwenden Sie Readiris™ mit Ihrem IRIScan™ Book 2 Scanner**

# **Readiris™ ausführen**

Starten Sie **Readiris™** über das Menü **Start** in Windows (klicken Sie auf **Alle Programme** > **I.R.I.S.** > **Readiris™ Pro 12**) oder doppelklicken Sie auf dem Desktop auf die Verknüpfung **Readiris™**.

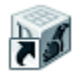

Sie werden zur Registrierung aufgefordert. Klicken Sie auf **Jetzt registrieren** und befolgen Sie die Bildschirmanweisungen.

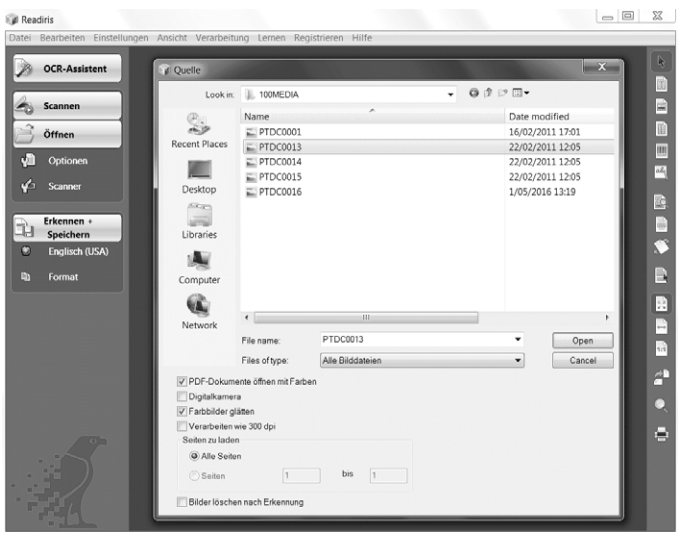

#### **Readiris™ verwenden**

**Schritt 1: Verwenden Sie die linke Funktionsleiste, um Ihre Dokumente zu öffnen und zu verarbeiten** Readiris™ kann verschiedene Dokumente mit Texten, Grafiken, Tabellen, komplexen Spalten usw. verarbeiten. Selbst Nadeldrucktexte und Texte minderer Qualität können verarbeitet werden.

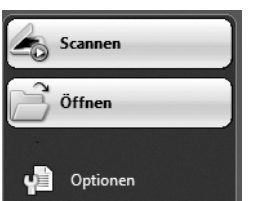

1. Klicken Sie auf **Optionen**, um die in Frage kommenden Verarbeitungsoptionen zu aktivieren:

> **Seitenanalyse** (Standardoption): die Dokumente werden in Erkennungsfenster aufgeteilt.

> **Seitenschräglage korrigieren**: die Dokumente, die schräg eingescannt wurden, werden gerade ausgerichtet.

Optionen **Drehung**: das Dokument wird in der gewünschten Richtung gedreht.

2. Schalten Sie Ihren **IRIScan™ Book** ein und schließen ihn an Ihren Computer an.

Sie werden aufgefordert, Ihre **IRIScan™ Book** Bilder zu laden. Wählen Sie die Bilder aus, die Sie öffnen möchten, und klicken Sie auf **Öffnen**.

**Hinweis**: Wenn Sie Bilder später öffnen möchten, klicken Sie in der Hauptfunktionsleiste auf **Öffnen**, um manuell nach den Bildern zu suchen, die Sie öffnen möchten.

# **Schritt 2: Dokumente erkennen und speichern**

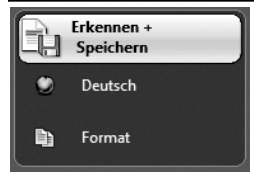

1. Klicken Sie auf die Schaltfläche **Globus**, um die **Sprache** für das Dokument auszuwählen.

Sie können für die Erkennung die Geschwindigkeit gegenüber der Genauigkeit bevorzugen und umgekehrt, indem Sie den Schieberegler bewegen.

2. Klicken Sie auf **Format**, um die **Zielanwendung** (Word, OpenOffice, Excel usw.) oder das **Ausgabeformat** (DOCX, ODT, PDF, PDF-iHQC™, PDF/A, XPS, XPS- iHQC™ usw.) für Ihre Dokumente auszuwählen. Wählen Sie dann die erforderlichen Optionen aus.

#### **iHQC™**

Mit der Technologie iHQC™ können Sie Ihre PDF- und XPS-Dokumente stark komprimieren.

3. Klicken Sie auf **Erkennen + Speichern**, um die Erkennung auszuführen und die Dokumente zu speichern.

Verwenden Sie zum Bearbeiten der Dokumente die Schaltflächen in der rechten Funktionsleiste.

Beispiele:

- Grenzen Sie die automatische Seitenanalyse ein, indem Sie die Fenster **Sortieren** und neue Fenster für **Texte, Grafiken** und **Tabellen** zeichnen. Erstellen Sie auch Fenster für **Strichcodes** und **handschriftliche Texte**, falls erforderlich.
- Definieren Sie über **Außenbereich ignorieren** einen begrenzten Erkennungsbereich. Alle Daten außerhalb des Bereichs werden verworfen.
- Verwenden Sie **Seitenschräglage korrigieren**, um die Dokumentseite gerade zu richten.
- Verwenden Sie **Drehen**, um die richtige Textausrichtung festzulegen.
- Klicken Sie mit der rechten Maustaste auf des eingescannte Bild, um auf nützliche Funktionen zugreifen zu können.

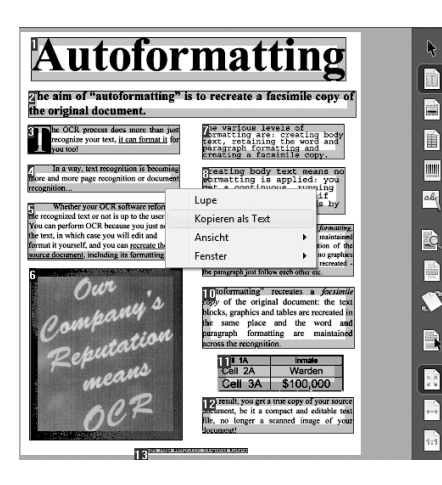

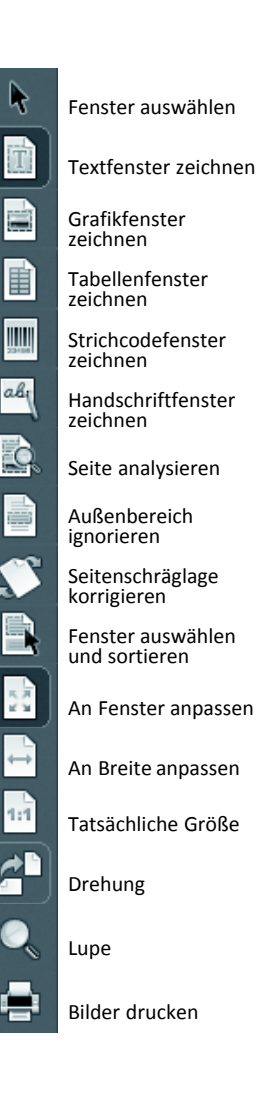

Deutsch

#### **OCR Assistent**

Sie können den OCR-Assistenten über die linke Funktionsleiste aufrufen. Der Assistent führt Sie bequem durch die für Readiris™ erforderlichen Einstellungen.

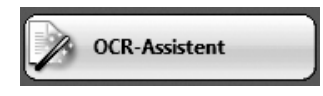

#### **SmartTasks**

Die SmartTasks sind vordefinierte Befehle, mit denen Sie alle Hauptfunktionen von Readiris™ gleichzeitig aufrufen können (Scannen, Erkennen, Konvertieren).

Ihre Dokumente werden direkt an Word, OpenOffice usw. weitergeleitet (es sind viele weitere Anwendungen und Formate verfügbar.)

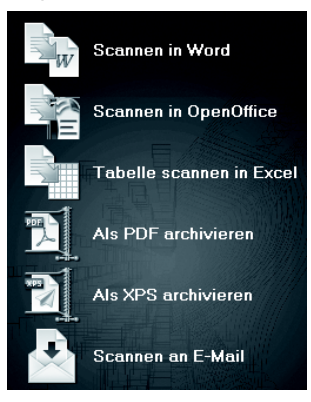

**Windows®** Nederlands

Deze Beknopte gebruiksaanwijzing bevat algemene richtlijnen om **Readiris™ Pro 12**, dat bij de **IRIScan™ Book 2** wordt geleverd, te installeren en te gebruiken.

Voor gedetailleerde instructies over het gebruik van **Readiris™ Pro 12**, raadpleeg de volledige Gebruikershandleiding die bij uw product wordt geleverd: vanuit het menu **Start** van Windows, klik op **Programma's > I.R.I.S. > Readiris™ Pro 12 > Gebruikershandleiding**

# **Installatie**

- Meld u aan bij Windows als beheerder of zorg ervoor dat u de nodige beheerdersrechten  $\bullet$ hebt om de software te installeren.
- Stop de **Readiris™** cd-rom in het cd-romstation en volg de instructies op het scherm om de software op uw computer te installeren.

# **Readiris™ gebruiken in combinatie met uw IRIScan™ Book 2 scanner**

# **Readiris™ starten**

Start **Readiris™** vanuit het menu **Start** van Windows (Klik op **Programma's** > **I.R.I.S.** > **Readiris™ Pro 12**) of dubbelklik op de **Readiris™** snelkoppeling op het Bureaublad.

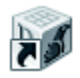

U zal worden gevraagd zich te registreren. Klik op **Nu registreren** en volg de instructies op het scherm om te registreren.

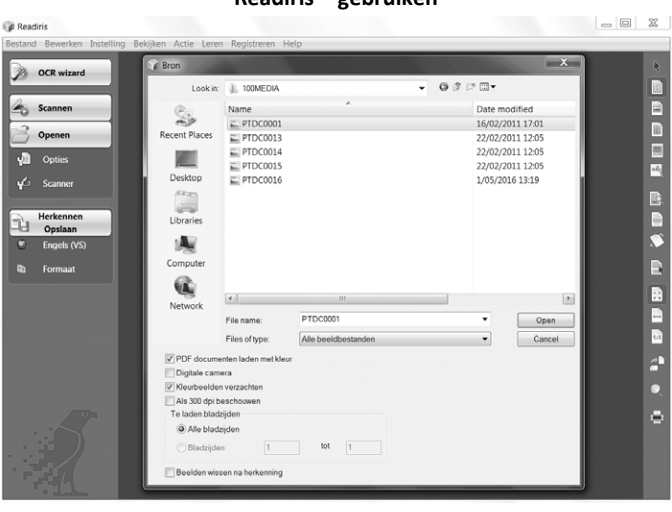

#### **Readiris™ gebruiken**

#### **Stap 1: Gebruik de linkerwerkbalk om uw documenten te openen en te verwerken**

Readiris™ kan allerlei soorten documenten verwerken die tekst, figuren, tabellen, complexe kolommen, enz. bevatten. Zelfs dotmatrix en vervormde tekst.

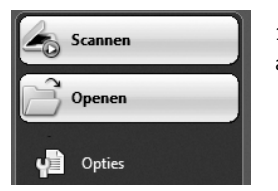

1. Klik op **Opties** om de mogelijke verwerkingsopties te activeren:

> **Pagina-analyse** (standaard ingeschakeld): verdeelt uw documenten in herkenningsvensters.

> **Pagina's rechtzetten**: zet documenten recht die schuin werden gescand.

> **Rotatie-opties**: draaien uw documenten in de vereiste richting.

2. Schakel uw **IRIScan™ Book 2 scanner** in en sluit hem aan op uw computer.

Een venster zal worden geopend waarin u wordt gevraagd of u uw **IRIScan™ Book** afbeeldingen wil laden. Selecteer de afbeeldingen die u wil openen en klik op **Open**.

Opmerking: om afbeeldingen op een later tijdstip te openen, klik op **Openen** in de hoofdwerkbalk en zoek handmatig naar de afbeeldingen die u wil openen.

### **Stap 2: Herken uw documenten en sla ze op**

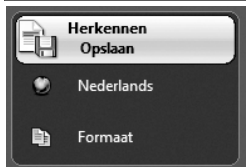

1. Klik op de **wereldbol** om de taal van uw documenten te selecteren.

Geef de voorkeur aan snelheid of aan precisie door de glijder te bewegen.

2. Klik op **Formaat** om de **doeltoepassing** (Word, OpenOffice, Excel, enz.) of het **uitvoerformaat** (DOCX, ODT, PDF, PDF-iHQC™, PDF/A, XPS, XPS- iHQC™, enz.) van uw documenten te selecteren. Selecteer vervolgens de vereiste opties.

#### **iHQC™**

Gebruik de iHQC™-technologie om uw PDF- en XPS-documenten maximaal te comprimeren.

3. Klik op **Herkennen + Opslaan** om de herkenning uit te voeren en uw documenten op te slaan.

**Nederlands** 

# **Indien nodig kunt u uw documenten bewerken voor de herkenning**

Om uw documenten te bewerken, gebruik de knoppen op de rechterwerkbalk.

Voorbeelden:

- Verfijn de resultaten van de automatische paginaanalyse door de vensters te **sorteren** en nieuwe **tekst, afbeeldings-** en **tabel**vensters te tekenen. U kunt ook handmatig **streepjescode-** en **handschrift**vensters tekenen.
- Beperk de herkenningszones d.m.v. **Buitenkant van zone negeren**. Alle gegevens buiten die zone worden genegeerd.
- Gebruik **Bladzijde rechtzetten** om het document recht te trekken.
- Gebruik **Rotatie** om de juiste paginastand in te stellen.
- Klik rechts op de gescande afbeelding voor handige functies.

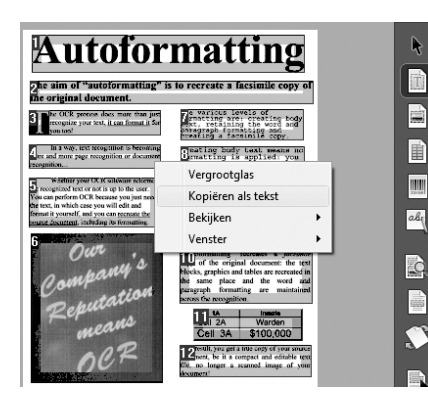

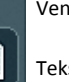

單  $\mathbb{H}$ 

abi

1:1

Venster selecteren

Tekstvensters tekenen

Afbeeldingsvensters tekenen

Tabelvensters tekenen

**Streepiescodevensters** tekenen

Handschriftvensters tekenen

Pagina analyseren

Buitenkant van zone negeren

Bladzijde rechtzetten

Vensters selecteren en sorteren

Volle bladzijde

Volle breedte

Ware grootte

Draaien

Vergrootglas

Beelden afdrukken

# **OCR wizard**

U kunt de OCR wizard bereiken vanuit de linkerwerkbalk. De wizard gidst u vlot door de vereiste instellingen om Readiris™ te gebruiken.

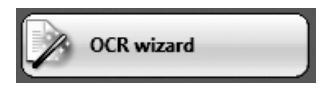

# **SmartTasks**

De SmartTasks zijn vooraf ingestelde opdrachten waarmee u de meestgebruikte functies van Readiris™ tegelijk kunt gebruiken (scannen, herkennen, converteren).

Uw documenten worden rechtstreeks naar Word, OpenOffice, enz. gestuurd. (Vele andere toepassingen en formaten zijn beschikbaar.)

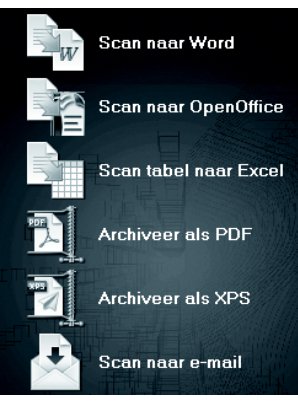

In questa Guida rapida vengono fornite le istruzioni generali necessarie per l'installazione e l'uso di **Readiris™ Pro 12** fornito in dotazione con **IRIScan™ Book 2**.

Per istruzioni dettagliate su **Readiris™ Pro 12**, consultare la Guida per l'utente fornita con il prodotto: Dal menu **Start** di Windows, fare clic su **Tutti i programmi > I.R.I.S. > Readiris™ Pro 12 > Guida per l'utente**

# **Installazione**

- Accedere a Windows come amministratore o assicurarsi di disporre dei privilegi di amministratore necessari per installare il software.
- Inserire il CD-ROM di **Readiris™** nell'unità CD-ROM e seguire le istruzioni a video per installare il software sul vostro computer.

# **Uso di Readiris™ con lo scanner IRIScan™ Book 2**

## **Come avviare Readiris™**

Avviare **Readiris™** dal menu **Start** di Windows (fare clic su **Tutti i programmi** > **I.R.I.S.**> **Readiris™ Pro 12**) o fare doppio clic sul collegamento **Readiris™** sul desktop.

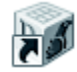

Verrà richiesto di eseguire la registrazione. Per eseguire la registrazione, fare clic su **Registra ora** e seguire le istruzioni a video.

#### **Come utilizzare Readiris™**

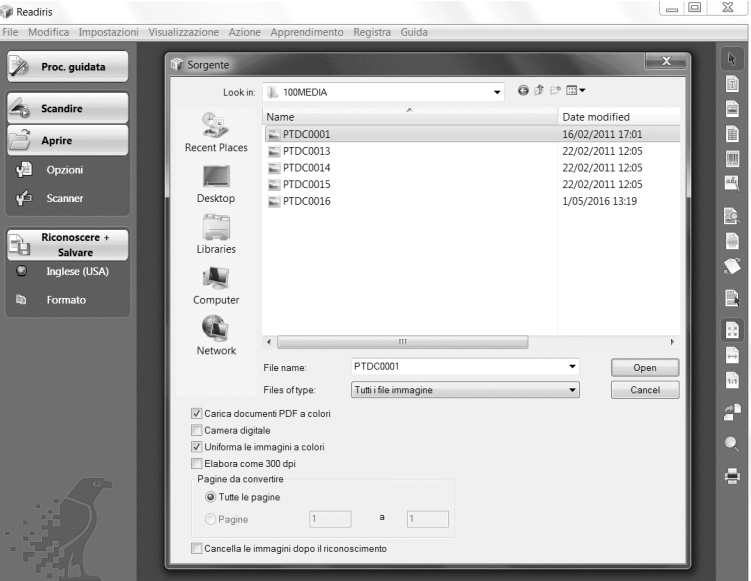

# **Fase 1: Uso della barra degli strumenti sulla sinistra per elaborare i documenti**

Readiris™ può elaborare documenti di tutti i tipi, contenenti testo, elementi grafici, tabelle, colonne complesse, ecc. È in grado di riconoscere anche testi stampati a matrice di punti e di bassa qualità.

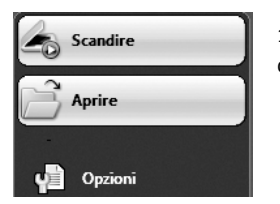

1. Fare clic su **Opzioni** per attivare le opzioni di elaborazione disponibili:

**Analisi pagina** (opzione predefinita): suddivide il documento in finestre di riconoscimento.

**Allineamento pagine**: corregge l'allineamento delle pagine acquisite con un'inclinazione errata.

Opzioni di **Rotazione**: consentono di ruotare il documento nel senso desiderato.

2. Accendere **IRIScan™ Book** e collegarlo al computer.

Verrà visualizzata una finestra che richiede all'utente di caricare le immagini acquisite con lo scanner **IRIScan™ Book**. Selezionare le immagini che si vuole aprire e fare clic su **Apri**.

**Nota**: per aprire le immagini successivamente, fare clic sul pulsante **Apri** nella barra degli strumenti principale, quindi cercare manualmente le immagini che si desidera aprire.

# **Fase 2: Riconoscimento e salvataggio dei documenti**

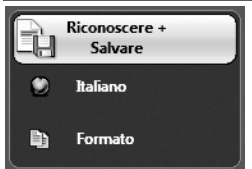

1. Fare clic sull'icona a forma di **mappamondo** per selezionare la **lingua** del documento.

È possibile aumentare la velocità di riconoscimento rispetto alla precisione e viceversa spostando il cursore.

2. Fare clic su **Formato** per selezionare **l'applicazione di destinazione** (Word, OpenOffice, Excel, ecc.) o il **formato di output**(DOCX, ODT, PDF, PDF-iHQC™, PDF/A, XPS, XPS- iHQC™, ecc.) dei documenti, quindi selezionare le opzioni desiderate.

#### **iHQC™**

La tecnologia iHQC™ permette di applicare un elevato livello di compressione ai documenti PDF e XPS.

3. Fare clic su **Riconoscere + Salvare** per eseguire il riconoscimento e salvare i documenti.

# **Windows®**

# **Se necessario, è possibile modificare i documenti prima di procedere al riconoscimento**

Per modificare i documenti, utilizzare i pulsanti nella barra degli strumenti sulla destra.

#### **Esempi:**

- Ottimizzare l'analisi automatica della pagina **ordinando** le finestre e tracciando nuove finestre di **testo, grafica** e **tabelle**. Se necessario, è anche possibile creare manualmente finestre **codice a barre** e **stampatello**.
- Definire una zona di riconoscimento limitata utilizzando l'opzione **Ignora zona esterna**. Tutti i dati all'esterno della zona verranno scartati.
- Utilizzare l'opzione **Allinea pagina** per allineare la pagina del documento.
- Utilizzare l'opzione **Ruota** per selezionare l'orientamento corretto del testo.
- Fare doppio clic sull'immagine acquisita per accedere a funzioni utili.

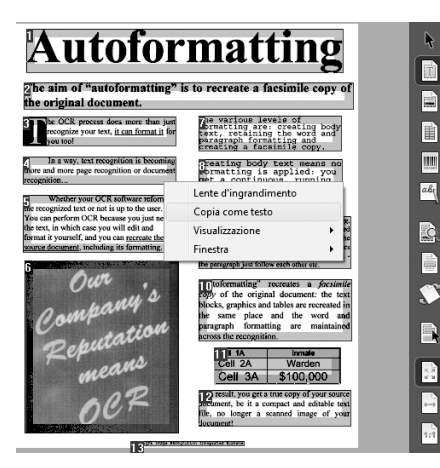

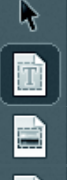

睴

 $\mathbb{H}$ 

ah

 $\mathcal{L}$ 

й'n

1:1

# Seleziona finestra

Disegna una finestra di testo

Disegna una finestra grafica

Disegna una finestra di tabella

Disegna una finestra di codice a barre

Traccia finestra con testo in stampatello

Analisi pagina

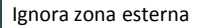

Allinea pagina

Seleziona e ordina finestre

Adatta a finestra

Adatta a larghezza

Dimensione reale

Ruota

Lente d'ingrandimento

Stampa immagini

#### **Procedura guidata OCR**

È possibile aprire la procedura utilizzando la barra degli strumenti sulla sinistra.

La procedura guidata consente di configurare facilmente le impostazioni necessarie per l'uso di Readiris™.

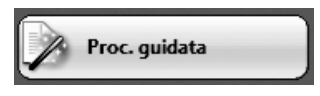

#### **SmartTask**

Gli SmartTask sono comandi predefiniti che consentono di attivare alcune delle funzioni principali di Readiris™ contemporaneamente (scansione, riconoscimento, conversione).

I documenti vengono direttamente trasferiti a Word, OpenOffice, ecc. (sono disponibili molte altre applicazioni e formati.)

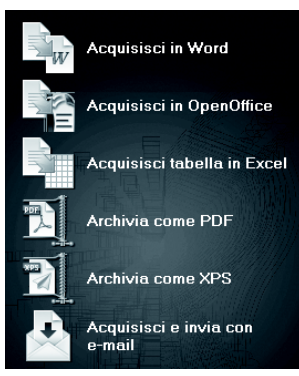

Windows<sup>®</sup> Português

Este Manual de Iniciação Rápida fornece directrizes gerais para instalar e utilizar o **Readiris™ Pro 12** fornecido com o **IRIScan™ Book 2**.

Para obter instruções detalhadas sobre o **Readiris™ Pro 12**, consulte o Manual do Utilizador completo fornecido com o produto: a partir do menu **Iniciar** do Windows, clique em **Todos os programas > I.R.I.S. > Readiris™ Pro 12> Manual do Utilizador**.

# Instalação

- Inicie sessão no Windows como administrador ou certifique‐se de que tem os direitos de administrador necessários para instalar o software.
- Introduza o CD‐ROM do **Readiris™** na unidade de CD‐ROM e siga as instruções no ecrã para instalar o software no computador.

# Utilizar o **Readiris™** com o **scanner IRIScan™ Book 2**

# **Como executar o Readiris™**

• Inicie o **Readiris™** a partir do menu Iniciar do Windows (clique em **Todos os programas> I.R.I.S. > Readiris™ Pro 12**) ou clique duas vezes no atalho do **Readiris™** no ambiente de trabalho.

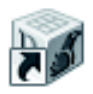

• Ser‐lhe‐á solicitado que efectue o registo. Clique em **Registar agora** e siga as instruções no ecrã para efectuar o registo.

# **Como utilizar o Readiris™**

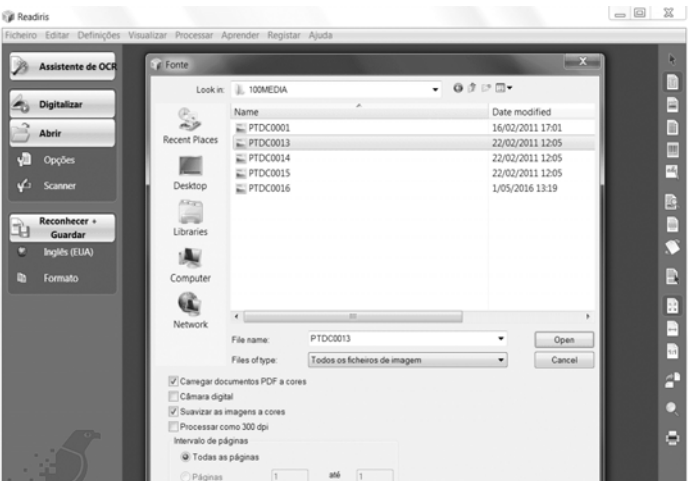

O Readiris™ pode processar todos os tipos de documentos que contenham texto, gráficos, tabelas, colunas complexas, etc., até mesmo matrizes de pontos e textos degradados.

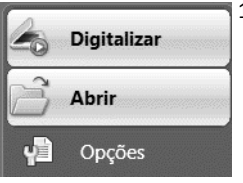

1. Clique em **Opções** para activar as opções de processamento possíveis:

**Análise de páginas** (opção predefinida): divide os seus documentos em zonas de reconhecimento. **Remoção da inclinação da página**: endireita os documentos digitalizados em ângulo.

**Opções de rotação**: permitem rodar os documentos na direcção pretendida.

2. Active o **IRIScan™ Book** e ligue‐o ao computador.

Abre‐se uma janela solicitando que carregue as imagens do IRIScan™ Book. Seleccione as imagens que pretende abrir e clique em **Abrir**.

**Nota:** para abrir imagens posteriormente, clique em **Abrir** na barra de ferramentas

# **Fase 2: Reconheça e guarde os seus documentos**

principal e procure manualmente as imagens que pretende abrir.

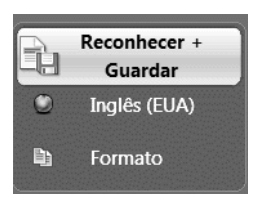

1 Clique no ícone do **globo** para seleccionar o idioma dos seus documentos.

**Conselho**: Pode favorecer a **velocidade** de reconhecimento sobre a **precisão** e vice versa deslocando o cursor.

2. Clique em **Formato** para seleccionar a aplicação pretendida (Word, OpenOffice, Excel, etc.) ou o **formato de exportação** (DOCX, ODT, PDF, PDF‐iHQC™, PDF/A, XPS, XPS‐ iHQC™, etc.) dos documentos e seleccione as opções pretendidas.

# **iHQC™**

Utilize a tecnologia iHQC™ para comprimir os seus documentos PDF e XPS.

3. Clique em **Reconhecer + Guardar** para executar o reconhecimento e guardar os documentos.

#### **Caso seja necessário, pode editar os documentos antes de os reconhecer**

Para editar os documentos, utilize os botões da barra de ferramentas direita.

#### **Exemplos:**

- Melhore a análise de página automática ao **ordenar** as zonas e ao desenhar novas janelas de **texto, gráficos, tabela, código de barras** e **texto manuscrito**. Crie também manualmente janelas de **código de barras** e de **texto manuscrito**, se necessário.
- Defina uma zona de reconhecimento limitado utilizando **Ignorar zona exterior**. Todos os dados fora da zona serão eliminados.
- Utilize **Retirar inclinação da página** para alinhar a página do documento.
- Utilize **Rodar** para definir a orientação correcta do texto.
- Clique com o botão direito na imagem digitalizada para aceder a funções úteis.

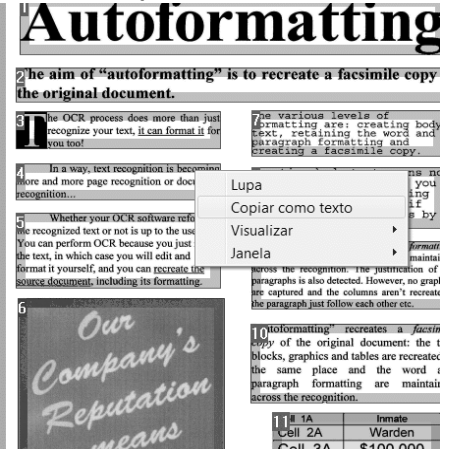

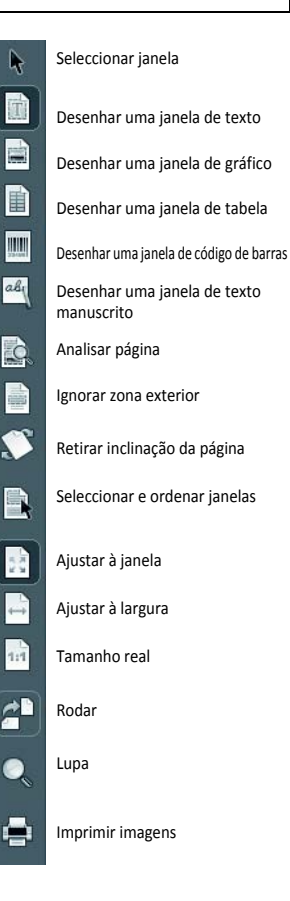

# Ferramentas inteligentes do Readiris™

# **Assistente de OCR**

Pode aceder ao Assistente de OCR a partir da barra de ferramentas esquerda. O assistente guia‐o suavemente pelas definições necessárias para utilizar o Readiris™.

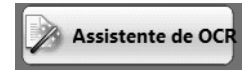

# **SmartTasks**

As SmartTasks são comandos predefinidos que permitem lançar as funções principais do Readiris™ de uma vez só (digitalização, reconhecimento, conversão).

Os seus documentos são transferidos directamente para Word, OpenOffice, etc. (Estão disponíveis muitas outras aplicações e formatos.)

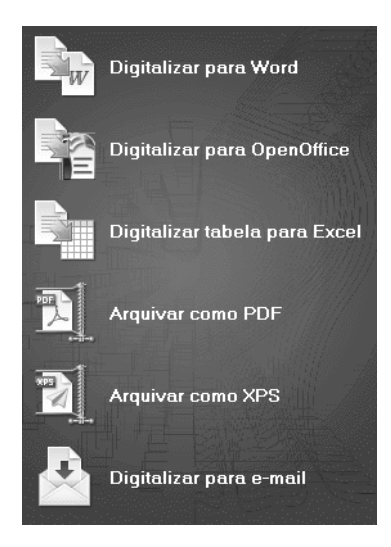

В этом руководстве по быстрой установке представлены общие рекомендации по установке и использованию ПО **Readiris™ Pro 12**, которое поставляется в комплекте с **IRIScan™ Book 2**.

См. подробные инструкции по использованию **Readiris™ Pro 12** в полном руководстве пользователя: В меню **Пуск** ОС Windows выберите **Все программы > I.R.I.S. > Readiris™ Pro 12 > User Guide.pdf**.

# Установка

- Войдите в Windows как администратор или убедитесь, что у вас есть необходимые права администратора для устаноки ПО.
- Вставьте компакт‐диск **Readiris™** в дисковод для компакт‐дисков и следуйте инструкциям по установке ПО.

# Использование **Readiris™** со **сканером IRIScan™ Book 2**

# **Запуск Readiris™**

• Запустите **Readiris™** из меню «Пуск» Windows (нажмите **Все программы > I.R.I.S. > Readiris™ Pro 12**) или дважды щелкните значок **Readiris™** на рабочем столе.

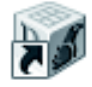

• Система предложит зарегистрироваться. Нажмите кнопку **Регистрация** и следуйте инструкциям на экране, чтобы зарегистрироваться.

# **Использование Readiris™**

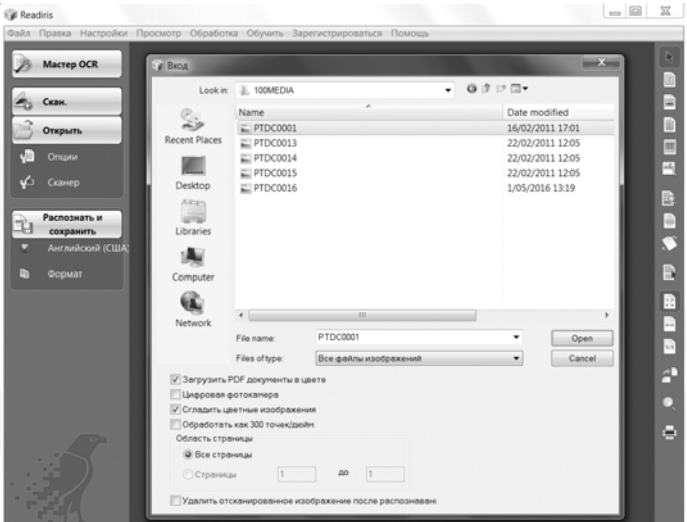

#### **Шаг 1. Используйте левую панель инструментов для загрузки и обработки документов**

**Windows®** Readiris™ может обрабатывать все типы документов, включающих текст, графику, таблицы, сложные колонки и др. Даже материалы, напечатанные на матричном принтере, и текст низкого качества.

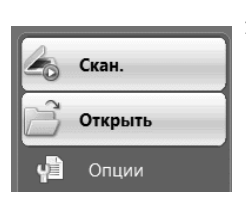

1. Выберите пункт **Параметры**, чтобы активировать доступные параметры обработки: **Анализ страницы** (параметр по умолчанию): документы будут разделяться на зоны распознавания. **Выравнивание страницы**: выравнивание документов,

отсканированных под углом. **Параметры поворота**: поворот документов в нужном

2. Включите сканер **IRIScan™ Book** и подключите его к компьютеру. Откроется окно с предложением загрузить изображения IRIScan™ Book. Выберите изображения, которые нужно открыть, и нажмите кнопку **Открыть**. направлении.

**Примечание.** Чтобы открыть изображения позднее, нажмите кнопку **Открыть** на главной панели инструментов и вручную найдите изображения, которые

# **Шаг 2. Распознайте и сохраните документы.**

Распознать и сохранить Английский (США L) Формат

необходимо открыть.

- 1 Для выбора языка документов щелкните значок **глобуса**. **Совет**. Можно увеличить **скорость** распознавания за счет **точности** и наоборот, передвигая бегунок.
- 2. Нажмите кнопку **Формат**, чтобы выбрать целевое приложение (Word, OpenOffice, Excel и др.) или **формат вывода** (DOCX, ODT, PDF, PDF‐iHQC™, PDF/A, XPS, XPS‐ iHQC™ и др.) для документов, а затем выберите нужные параметры.

# **iHQC™**

Технология iHQC™ используется для сильного сжатия PDF‐ и XPS‐документов.

3. Нажмите **Распознать и сохранить**, чтобы распознать и сохранить документы.

Русский

#### **При необходимости документы можно изменить перед преобразованием**

Для редактирования документов используйте кнопки на правой панели инструментов.

# **Примеры:**

- Уточнение автоматического анализа страницы путем **сортировки** зон и создания новых зон с **текстом, графикой, штрихкодами и таблицами**, а также зон **печати печатными буквами**. Кроме того, при необходимости можно вручную создать зоны со **штрихкодами** и **письмом печатными буквами**.
- Задание ограниченной области распознавания с помощью параметра **Игнорировать внешнюю область**. Все данные за пределами области будут отброшены.
- Использование параметра **Выравнивание страницы** для выравнивания страницы документа.
- Использование параметра **Поворот** для задания правильной ориентации текста.
- Щелкните изображение правой кнопкой мыши для доступа к полезным функциям.

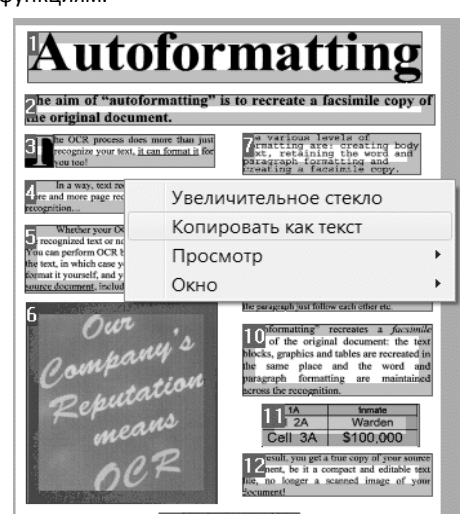

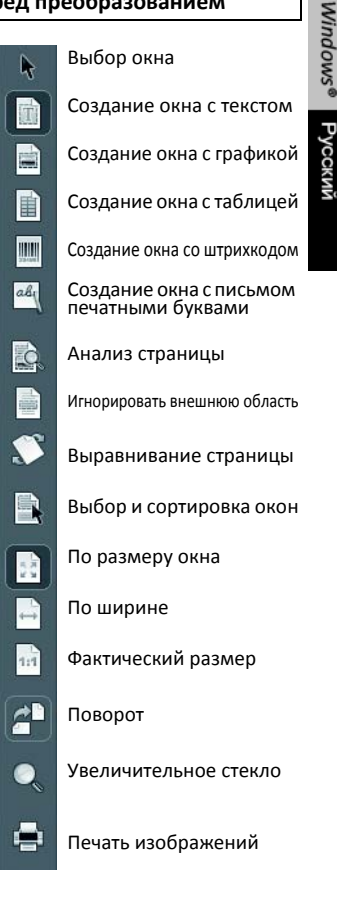

# Интеллектуальные инструменты Readiris™

# **Мастер OCR**

Мастер OCR можно запустить с помощью левой панели инструментов. Мастер помогает настроить параметры, необходимые для работы с Readiris™.

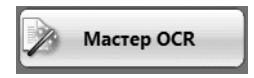

# **SmartTask**

SmartTask — это предварительно заданные команды, которые позволяют запускать несколько основных функций функии Readiris™ одновременно (сканирование, распознавание, преобразование).

Документы будут переданы непосредственно в Word, OpenOffice и др. (Доступно множество других приложений и формато.)

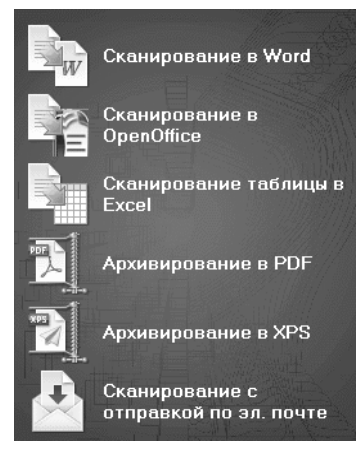

Esta Guía rápida del usuario proporciona directrices generales para instalar y utilizar **Readiris™ Pro 12** incluido con su **IRIScan™ Book 2**.

Si necesita instrucciones detalladas sobre **Readiris™ Pro 12**, consulte la Guía del usuario completa, incluida en formato electrónico con el producto: Desde el menú **Inicio** de Windows, vaya a **Todos los programas > I.R.I.S. > Readiris™ Pro 12 > Guía del usuario.**

# **Instalación**

- Inicie sesión en Windows como administrador o asegúrese de disponer de los derechos de administración necesarios para instalar el software.
- Introduzca el CD-ROM de **Readiris** en el lector de CD y siga las instrucciones que aparecerán en pantalla para instalar el software en el ordenador.

# **Cómo utilizar Readiris™ con el escáner IRIScan™ Book 2**

# **Cómo ejecutar Readiris™**

Ejecute **Readiris™** desde el menú **Inicio** de Windows (vaya a **Todos los programas** > **I.R.I.S.** > **Readiris™ Pro 12**) o haga doble clic en el acceso directo a **Readiris™** que encontrará en el escritorio.

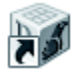

Se le pedirá que registre su copia del programa. Haga clic en **Registrarse ahora** y siga  $\bullet$ las instrucciones que aparecerán en pantalla para registrarla.

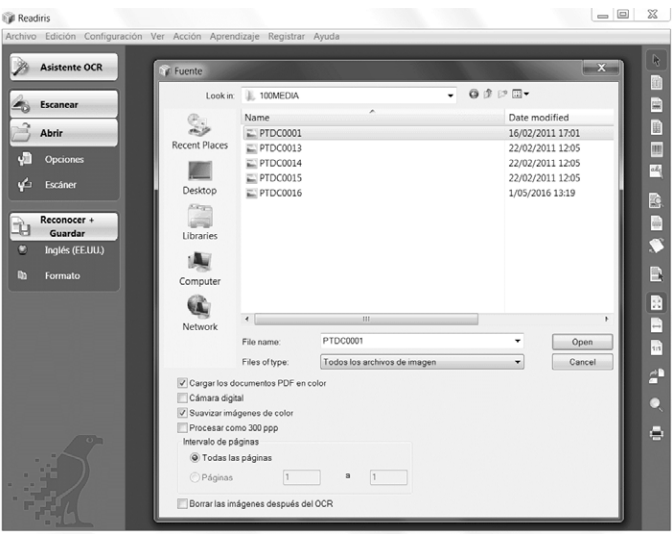

#### **Cómo utilizar Readiris™**

# **Paso 1: Utilice la barra de herramientas izquierda para abrir y procesar sus documentos**

Readiris™ puede procesar todo tipo de documentos con texto, gráficos, tablas, columnas complejas... e incluso impresiones matriciales y textos degradados.

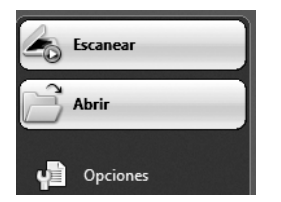

1. Haga clic en **Opciones** para activar todas las opciones de procesamiento posibles:

**Análisis de página** (opción predeterminada): divide los documentos en ventanas de reconocimiento.

**Restablecimiento de páginas**: endereza los documentos que se escanearon inclinados.

Opciones de **rotación**: giran los documentos en la dirección que desee.

2. Encienda su **IRIScan™ Book** y conéctelo al ordenador.

Se abrirá una ventana en la que se le pedirá si desea cargar las imágenes de su **IRIScan™ Book**. Seleccione las imágenes que desee abrir y haga clic en **Abrir**.

**Nota**: para abrir las imágenes más adelante, haga clic en el botón **Abrir** de la barra de herramientas principal y busque manualmente las imágenes que desee abrir.

#### **Paso 2: Reconozca y guarde los documentos**

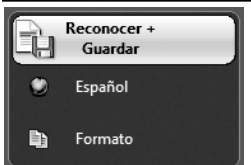

1. Haga clic en el icono del **globo terráqueo** para seleccionar el **idioma** de los documentos.

Podrá dar preferencia a la velocidad por encima de la precisión y viceversa moviendo el control deslizante.

2. Haga clic en **Formato** para seleccionar la **aplicación de destino** (Word, OpenOffice, Excel, etc.) o el **formato de salida** (DOCX, ODT, PDF, PDF-iHQC™, PDF/A, XPS, XPS-iHQC™, etc.) de los documentos y, a continuación, seleccione las opciones pertinentes.

#### **iHQC™**

Utilice la tecnología iHQC™ para comprimir al máximo los documentos PDF y XPS.

3. Haga clic en **Reconocer + Guardar** para ejecutar el reconocimiento y guardar los documentos.

#### **En caso de que sea necesario, puede editar los documentos antes de reconocerlos.**

Para editar los documentos, utilice los botones de la barra de herramientas derecha.

# **Ejemplos:**

- Refine el análisis automático de la página **ordenando** las  $\bullet$ ventanas y trazando nuevas ventanas **de texto, gráficas** y **de tabla**. Si lo desea, también podrá crear ventanas **de código de barras** y **de texto manuscrito** manualmente.
- Defina una zona de reconocimiento limitada utilizando la opción **Ignorar la zona exterior**. Todos los datos que queden fuera del área especificada se ignorarán.
- Utilice la opción **Restablecer la página** para enderezar cualquier página que se haya escaneado inclinada.
- Utilice la opción **Girar** para corregir la orientación del texto.
- Haga clic con el botón derecho sobre la imagen escaneada para acceder a varias funciones útiles.

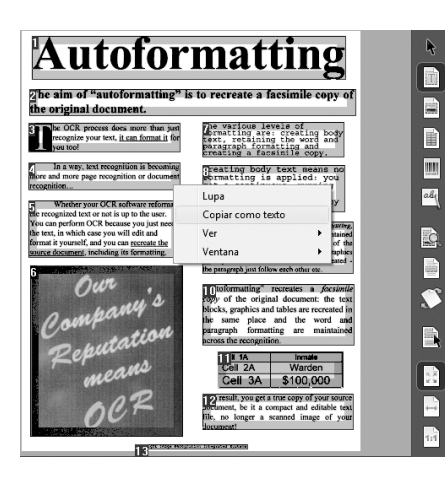

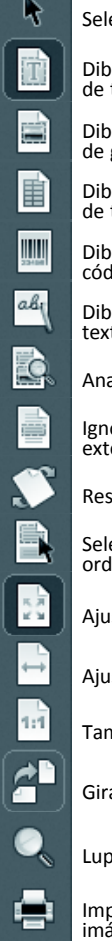

Seleccionar ventana

Dibujar una ventana de texto

Dibujar una ventana de gráfico

Dibujar una ventana de tabla

Dibujar ventana de código de barras

Dibujar ventana de texto manuscrito

Analizar la página

Ignorar la zona exterior

Restablecer la página

Seleccionar y ordenar ventanas

Ajustar a la ventana

Ajustar a lo ancho

Tamaño real

Girar

Lupa

Imprimir las imágenes

#### **Asistente de OCR**

Podrá acceder al Asistente de OCR desde la barra de herramientas izquierda. El asistente le permitirá configurar fácilmente todos los parámetros necesarios para utilizar Readiris™.

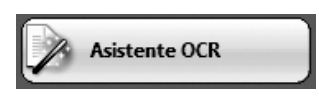

#### **SmartTasks**

Las SmartTasks son comandos predefinidos que permiten ejecutar las principales funciones de Readiris™ (escaneado, reconocimiento y conversión) de una vez.

Sus documentos se transferirán directamente a Word, OpenOffice, etc. (Hay muchas otras aplicaciones y formatos disponibles.)

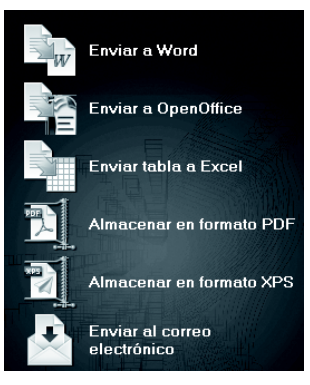

يوفر دليل البدء السريع هذا توجيهات عامة حول تنصيب واستخدام **12 Pro™ Readiris** وهو مزود مع **2 Book™ IRIScan** الخاص بك.

للتعرف على التعليمات المفصلة حول **12 Pro™ Readiris** راجع دليل المستخدم الكامل الوارد مع منتجك: من قائمة **Start( ابدأ(** في نظام Windows، انقر فوق **Programs All( كل البرامج( < .)المستخدم دليل )User Guide > Readiris™ Pro 12 > I.R.I.S.** 

# التنصيب

- قم بتسجيل الدخول إلى Windows كمسئول، أو تأكد من حصولك على حقوق اإلدارة الالزمة لتنصيب البرنامج.
- ِ أدخل القرص المضغوط الخاص بـ **TMReadiris** في محرك األقراص المضغوطة، واتبع اإلرشادات التي تظهر على الشاشة لتنصيب البرنامج على الكمبيوتر لديك.

استخدام **TMReadiris** مع الماسح الضوئي **2 Book™ IRIScan**

# كيفية تشغيل ™Readiris

 قم ببدء تشغيل **TMReadiris** من قائمة Start( ابدأ( في نظام Windows، )**Readiris™ Pro 12** > **I.R.I.S.** > **)البرامج كل )All Programs** فوق انقر) ً أو انقر نقر ً ا مزدوجا فوق اختصار **TMReadiris** الموجود على سطح المكتب لديك.

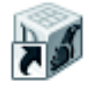

 ستتم مطالبتك بالتسجيل. انقر فوق **تسجيل اآلن** واتبع التعليمات الموضحة على الشاشة للتسجيل.

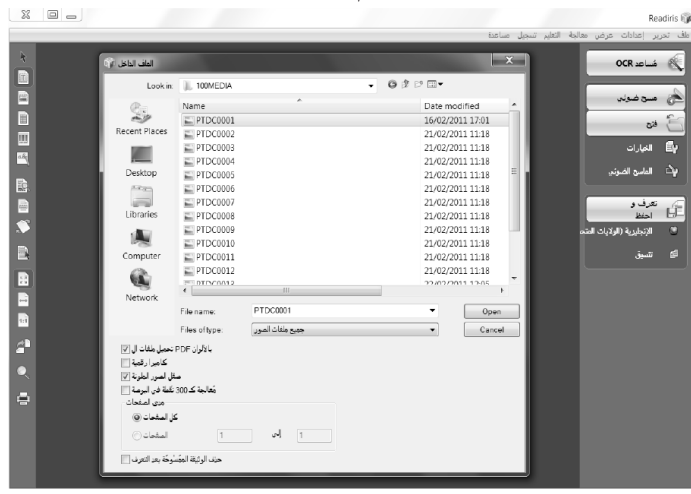

**كيفية استخدام TMReadiris**

العربية | RWINDOWS الصفحة 1

الخطوة 1: استخدم شريط الأدوات الأيسر لتحميل مستنداتك ومعالجتها

يتمكن TMReadiris من معالجة كافة أنواع المستندات التي تشتمل على نصوص ورسوم وجداول وأعمدة معقدة وغيرها، وحتى المصفوفة النقطية والنصوص ذات الجودة المنخفضة.

- مسح ضوئي ) فتح بزاوية. لايع الخيارات
- .1 انقر فوق **خيارات** لتنشيط خيارات المعالجة الممكنة: **تحليل الصفحة )الخيار االفتراضي(**: يقوم بتقسيم المستندات الخاصة بك في مناطق تعرف. **تصحيح وضع الصفحة** ً : لتعديل المستندات التي تم مسحها ضوئيا **خيارات التدوير**: لتدوير مستنداتك إلى االتجاه المطلوب.
- .2 قم بتشغيل **Book™ IRIScan** وتوصيله بالكمبيوتر ستفتح نافذة تطالبك بتحميل صور Book™ IRIScan الخاصة بك. حدد الصور التي تريد فتحها وانقر فوق **فتح**. **ملاحظة: ل**فتح الصور لاحقًا، انقر فوق فتح على شريط الأدوات الرئيسي وابحث يدويًا عن الصور التي تريد فتحها.

**الخطوة :2 التعرف على المستندات وحفظها**

.1 انقر فوق رمز **الكرة األرضية** لتحديد لغة مستنداتك. تعرف و<br>احفظ **تلميح:** يمكنك تفضيل **سرعة** التعرف عن **الدقة** والعكس من خالل تحريك شريط التمرير. الفر نسبة .2 انقر فوق **تنسيق** لتحديد التطبيق المستهدف )Word وOpenOffice وExcel وما شابه( أو **تنسيق الناتج** )DOCX وODT وPDF اتنسيق )شابه وما XPS- iHQC™و XPSو PDF/Aو PDF-iHQC™و لمستنداتك، ثم حدد الخيارات المطلوبة.

**iHQC™**

استخدم تقنية TMiHQC لضغط مستندات PDF وXPS الخاصة بك بدرجة عالية.

.3 نقر فوق **تعرف + حفظ** لتنفيذ التعرف وحفظ مستنداتك.

# **إذا لزم األمر، يمكنك تحرير مستنداتك قبل التعرف عليها**

لتحرير مستنداتك، استخدم أزرار شريط األدوات الصحيحة. **أمثلة:**

- قم بتصفية تحليل الصفحة التلقائي من خالل **تصنيف** المناطق ورسم نوافذ **نص** و**رسومات** و**جداول** و**أشرطة رموز وكتابة يدوية** جديدة. قم أيضًا بدويًا بإنشاء نوافذ **شريط الرموز** و**الكتابة اليدوية** إذا لزم األمر.
- قم بتحديد منطقة تعرف محددة باستخدام **تجاهل المنطقة الخارجية**. سيتم تجاهل أي بيانات تقع خارج المنطقة.
	- استخدم **تصحيح الصفحة** لتعديل صفحة المستند.
		- استخدم **تدوير** لضبط اتجاه النص الصحيح.
- ً انقر بزر الماوس األيمن فوق الصورة الممسوحة ضوئيا للوصول إلى الوظائف المفيدة.

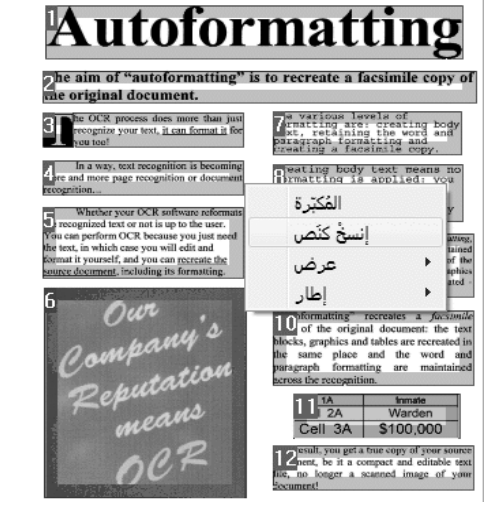

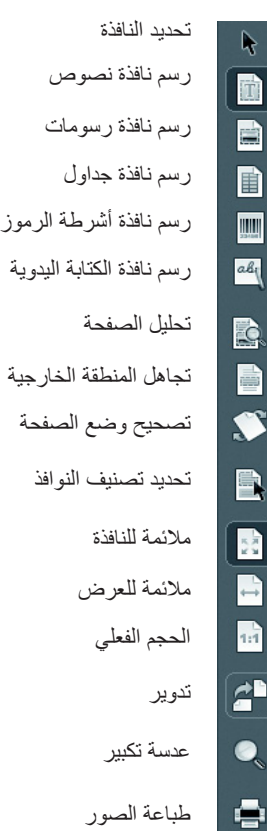

þ

n

# أدوات TMReadiris الذكية

**معالج التعرف الضوئي على الحروف** يمكنك الوصول إلى معالج OCR من شريط األدوات األيسر. يقوم المعالج بتوجيهك عبر الإعدادات اللازمة لتشغيل ™Readiris.

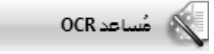

# **SmartTasks**

تمثل SmartTasks أوامر محددة مسبقًا تتيح لك تشغيل وظائف ™Readiris الرئيسية كلٍ على حدة )المسح الضوئي والتعرف والتحويل(.

يتم تحويل مستنداتك مباشرة إلى Word أو OpenOffice أو ما شابه )تتوافر العديد من التطبيقات والتنسيقات الأخرى).

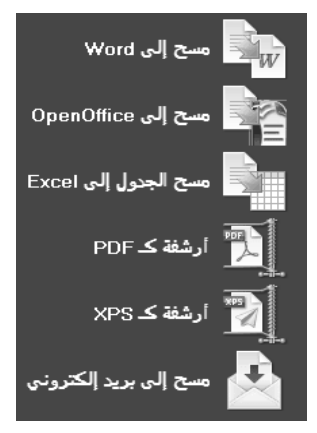